## **Overview**

#### **Technology Staff**

This checklist will help you prepare for the 2019–20 MCA administration. Tasks are listed chronologically. To limit test day technical issues, technology staff should perform the tasks below according to the recommended timelines. As district infrastructure changes, relevant tasks that had been completed before testing should be reassessed to ensure any changes did not impact completed readiness efforts.

TestNav is accessed via Installable TestNav software**.** It is available as an app for tablets, Chromebooks, and Windows 10 devices through the Microsoft Store, or as TestNav Desktop, a traditional installation, for desktop and laptop computers. It is downloaded, installed, set up, and verified by technology staff.

Resources referenced in this checklist are available on the PearsonAccess Next website:

- The [TestNav 8 Online Support page](https://support.assessment.pearson.com/x/BAACAQ) (PearsonAccess Next > TestNav 8 Online Support (under Quick Links)) includes system requirements, detailed setup instructions for supported devices, infrastructure and network preparation, troubleshooting guidance, App Check and ProctorCache information, and complete error code documentation
- The [User Guides page](http://minnesota.pearsonaccessnext.com/user-guides/) (PearsonAccess Next > Resources & Training > User Guides) includes Minnesota-specific system user guides and quick guides.

Refer to the TestNav 8 Online Support page often for hardware and software requirements updates and technical bulletins, especially the Recently Updated [page](https://support.assessment.pearson.com/x/SAMcAQ) to quickly view new updates.

- Updates to hardware requirements will require you to work closely with the District Assessment Coordinator (DAC) to ensure that hardware, such as the type of headphones or keyboards, are available in the format needed on testing day. For example, bluetooth headphones are not allowed for testing and mice are recommended, but not required.
- The System Requirements page is regularly updated under Testing In Progress, as new operating systems are released and internal verification takes place before officially being supported by TestNav.

Review the *Assessment Update* sent by the Minnesota Department of Education (MDE) every Wednesday, which includes a Tech Update section for relevant technology information, troubleshooting guidance, and implementation resources. Past *[Assessment Update](http://minnesota.pearsonaccessnext.com/mde-updates/assessment-update/)* issues are also posted to PearsonAccess Next under MDE updates (PearsonAccess Next > MDE Updates > Assessment Update).

#### **Test Security Reminders**

- Annually complete the *Test Security Training* before testing, as well as any other trainings required by your district.
- Do not use actual student tests to prepare for test administration. Instead, follow the steps in this checklist to ensure your sites are ready for testing.
- Follow your district's policies and procedures for providing technology assistance during testing. If you need to report a technical issue within your district or to Pearson, write down any error messages or codes along with the student and testing device information. Do not take a picture of the error message or include any information on the content of the item when you report technical issues.
- Although there may be situations where you have access to test content, such as during a technical issue, you must not copy, share, or reference test content in any way.
- Report any test security violations immediately to your District or School Assessment Coordinator.

#### **District Assessment Coordinators (DACs)**

District Assessment Coordinators (DACs) will be the primary recipients of memos that provide information about test administration. It is important for DACs and technology staff to develop a communication plan for sharing this information and for determining how communication with the Pearson help desk will be handled at the district. The Pearson help desk can be reached at 888‐817‐8659 or you may [submit a Pearson help desk request](http://download.pearsonaccessnext.com/ref/WebToCase.html?p=MINNESOTA) online.

#### **Recommendations for Proctor Cache**

Due to increased bandwidth now available in schools throughout Minnesota, MDE and Pearson no longer recommend proctor caching for the Reading and Mathematics MCAs, which due to their adaptive nature, require continual communication with Pearson servers. Proctor Cache is also not recommended for Data Entry tests. However, MDE and Pearson still recommend considering proctor caching for the Science and Science Script MCAs since they are not adaptive and are large in size due to simulations and animations. In determining whether or not to proctor cache for the 2019–20 test administration, review your district's available bandwidth and run the infrastructure readiness checks without a precaching computer. Pearson recommends districts have a bandwidth of 100kbps/per student, which nearly every Minnesota district surpasses. If you have any questions or concerns around proctor caching, please contact the Pearson help desk.

#### **Technology Office Hours**

In addition to the Pearson help desk, you may also utilize Pearson's [Technology Office Hours](http://minnesota.pearsonaccessnext.com/resources/support/2019-20_PearsonOfficeHours.pdf) and schedule a one-on-one virtual meeting with a technology field engineer to talk through edge cases, specific setup instructions, or discuss other challenges.

## **Complete Technology Setup (Required) 2 Months Prior to Testing**

**1** DACs must set up any new user accounts for the Technology Staff user role. Users must be created in both PearsonAccess Next (for test administration) and the Training Center (for the Infrastructure Trial) if they need to have access to both sites. The Training Center should only be used for technology preparation.

No action is required for technology staff who already have active PearsonAccess Next accounts. Any user accounts that have been disabled due to inactivity must be restored. DACs may refer to the *[PearsonAccess Next User Accounts Guide](http://minnesota.pearsonaccessnext.com/user-guides/)* for additional information on creating or updating user accounts.

**2** Identify student testing devices, administrator/Test Monitor devices, and designated ProctorCache machines (if applicable) and review the [PearsonAccess Next System Requirements](https://support.assessment.pearson.com/x/NYDy) in order to ensure optimal performance to prepare for and administer assessments in PearsonAccess Next.

**3** Verify that student testing devices, administrator/Test Monitor devices, and designated ProctorCache machines (if applicable) comply with hardware/software requirements by reviewing the [TestNav System Requirements page](https://support.assessment.pearson.com/x/HwYcAQ) and [ProctorCache System Requirements page.](https://support.assessment.pearson.com/x/PQACAQ)

**4 Review the [Set Up and Use TestNav page.](https://support.assessment.pearson.com/x/HgACAQ)** In the days before testing, confirm that all programs and applications are closed or disabled on the student testing device.

Software applications need to be closed or disabled on all student testing devices on the days students are to test. Check devices and take an inventory of software applications, including:

- Cameras (still and video)
- Screen capture programs (live and recorded, e.g., Skype)
- Mirroring software
- Email
- Instant messaging
- Application switching
- Media players (e.g., iTunes)
- Windows Cloud Clipboard
- Printing capabilities
- Screen share applications
- Any other application that will launch automatically and terminate testing.

Configure the common applications listed below NOT to launch on any student testing devices during testing sessions:

- Anti-virus software performing automatic updates
- Autofill (verify it is not accessible)
- Power management software on laptops warning of low battery levels
- Screen savers and sleep mode
- Email with auto message notification
- Calendar applications with notifications (e.g., Google Calendar)
- Pop-up blockers
- Set automatic updates (e.g., iTunes)

For security reasons, TestNav automatically blocks students from logging in when blacklisted applications are running on the testing device. Note: If your district or school uses desktop virtualization/thin client, blacklisted applications that are open on any thin client devices may prevent TestNav from opening.

Prior to student testing, consider creating a generic user profile to be used during testing that locks the user from opening applications other than TestNav. This prevents other applications (i.e. YouTube) from running in the background while the student takes the test.

- **5 I** [Install the TestNav app](http://download.testnav.com/) and follow the specific setup steps for each type of device that you will use. Detailed setup steps for all supported devices and configurations can be found on the [Set up and Use TestNav page.](https://support.assessment.pearson.com/x/HgACAQ) If the TestNav application was previously installed on a testing device, you may need to take steps to update before following device specific setup instructions.
	- Android, Chrome, and Windows Store apps will update automatically to the latest version if automatic updating is enabled on the device, and no further action is required.
	- For iOS and desktop versions, you will uninstall the TestNav application using your device's uninstall process, and download and install the updated version of the TestNav application for your device.

- **6** Configure all infrastructure services, network devices, and applications that may reject, redirect, reroute, delay or modify network traffic packets between the student test device and Pearson servers. If proctor caching, configure infrastructure services between the ProctorCache machine and Pearson servers. This includes but is not limited to: firewall/content filters, IPS/IDS, network and device security, address translation services, packet inspection, load balancing, and global caching services. At a minimum, your testing configuration should whitelist all traffic from the following list of URLs and allow browser popups for Pearson sites, including PearsonAccess Next.
	- \*.testnav.com:80
	- \*.testnav.com:443
	- \*.pearsontestcontent.com
	- \*.thawte.com
	- \*.usertrust.com
	- \*.comodoca.com
	- TCP ports 4480 and 4481 on any ProctorCache machine (for communication between TestNav and the ProctorCache machine)
	- Google-analytics.com (optional)
	- Set browsers to allow pop-ups
	- Allow read and write access to Saved Response File (SRF) locations

**7** [Download and install ProctorCache](http://download.testnav.com/) or update proctor caching. ProctorCache is still recommended to be considered for delivery of the Science and Science Script MCAs, which are large fixed-form tests with, simulations and animations. ProctorCache is a software program that enables districts to download encrypted test content to a centralized local computer to host and serve the test content over their intranet, which reduces the amount of bandwidth required for online testing. A district downloads the content once for each test administration.

Note: ProctorCache is not recommended for the Reading and Mathematics MCAs, which due to their adaptive nature, require continual communication with Pearson servers. Proctor Cache is also not recommended for Data Entry tests. Most school districts have ample network capacity to support adaptive testing without the need for local content caching. For direct download of content, Pearson recommends bandwidth of 100kbps/ per student testing which nearly every Minnesota district surpasses.

If your district meets the recommended bandwidth requirement and you want to further evaluate whether proctor caching is needed for the upcoming test administration, skip to Step 8 and create a non-proctor caching TestNav configuration. Conduct the infrastructure Trials without proctor caching content. If you experience issues during the trial, consider scheduling a one-on-one virtual meeting through Pearson's [Technology Office Hours](http://minnesota.pearsonaccessnext.com/resources/support/2019-20_PearsonOfficeHours.pdf) to troubleshoot the issue with a Pearson technology field engineer before returning to Step 7 to setup proctor caching, as the issue may be unrelated to proctor caching.

[Set Up and Use ProctorCache](https://support.assessment.pearson.com/x/HAACAQ) (Recommend considering for the Science and Science Script MCAs only).

- To update ProctorCache to the latest version, you should first purge all test content from prior test administrations using your current installation of ProctorCache. Content downloaded from the previous test year is no longer accessible to district staff and students and should be purged.
	- o In your browser, type http://< ProctorCache IP address>:4480 and select **Enter** to view the proctor caching interface.
	- o Select the **Tests** tab. Select the test content to purge by selecting the checkbox next to individual tests or the checkbox at the top of the row to select all tests.
	- o Once the test content is selected, select **Purge** and enter the password. ProctorCache requires a password to refresh, reload, or purge content. The default password is t35t1n6; however, it is strongly recommended that you create a custom password set locally. You can change the default password at any time. For instructions on changing the password, select the Change Password hyperlink on the [Set Up and Use ProctorCache page.](https://support.assessment.pearson.com/x/HAACAQ) Confirm password protocol with technology staff before setting up or changing the password.
	- o Next, uninstall the previous version of ProctorCache using the software removal process for your operating system.
	- o Finally, reboot the computer.
- Install the latest version. Ensure that you have the latest version of the ProctorCache application by viewing the page. If you are not a network administrator, ProctorCache requires full local administrator permissions and a working knowledge of your network.

Note: Installing ProctorCache DOES NOT automatically cache test content. ProctorCache may be installed at any time before caching test content, and it is recommended to be installed prior to creating test sessions for test administration. For the steps to precache test content, see step 14 for the Infrastructure Trial and step 22 for test administration,

Only PCs can be used as proctor caching machines. Although Macs, tablets and Chromebooks can be used for student testing, they cannot be used as proctor caching machines. ProctorCache can only be installed on devices running the Windows operating system. For more information, refer to [ProctorCache System Requirements.](https://support.assessment.pearson.com/x/PQACAQ)

### **Infrastructure Readiness Checklist 201920 8** [Configure TestNav for Proctor Caching.](https://support.assessment.pearson.com/x/L4Dy) Note: Some steps are required for all tests, even those that will not be proctor cached. Enter TestNav configurations in the Training Center before you create any test sessions. Later, while you are creating your test sessions, you will select the named configuration that you create here to be used for each test session. Note: The TestNav Configuration Identifier (ID) is needed to fully run App Check described below in Step 10. 1. Sign in to the [Training Center \(](https://trng-mn.pearsonaccessnext.com/cas/login?service=https%3A%2F%2Ftrng-mn.pearsonaccessnext.com%2Fcustomer%2Fj_spring_cas_security_check&renew=true)PearsonAccess Next > Technology > PearsonAccess Next Training Center > Sign In to the Training Center). 2. From **Setup** > **TestNav Configurations**, select the dropdown menu to the right of the **Start** button and select **Create / Edit TestNav Configurations**. 3. For non-Proctor Cached tests (Reading and Mathematics MCAs and Data Entry tests for all subjects) a. Users are still required to select a Precaching Computer when creating a test session, even if not proctor caching a test. Add a placeholder computer name to the TestNav Configuration for users to select. b. Enter "NoCache" or "None" in the **Computer Name** field so that users can easily identify this as the placeholder computer name. c. Leave the **IP Address** and **Port** fields blank. d. When creating test sessions for non-Proctor Cached tests, instruct users to select "NoCache" or "None" as the **Precaching Computer**. 4. For Proctor Cached tests (Science and Science Script MCAs) a. Enter the details of any proctor caching computers that you will use to precache tests. Create a clear, identifiable name for the proctor caching computer so that users can easily identify the precaching computer they should use when creating a test session. b. Note: Precaching Computer Override is selected by default. This means if the proctor caching machine is disabled due to hardware or software issues, TestNav will download test items directly from the Pearson server to continue testing without interruption. **New for 2019-20:** Users no longer have permission to deselect the Precaching Computer Override. If you think you need to deselect this feature, contact the Pearson help desk for guidance. Deselecting this option may lead to an interruption in testing if ProctorCache cannot connect when you start or resume a test. 5. Select **Create**. Tip: [Import or Export TestNav Configurations.](https://support.assessment.pearson.com/x/vIFQAQ) TestNav configurations created in the Training Center can be imported to PearsonAccess Next. For the steps to import/export TestNav configurations, see step 21. **9 Ensure proctor caching software is running.** In your browser, enter http://< ProctorCache IP address>:4480 and select **Enter** to view the ProctorCache interface. If you are visiting the interface from an IP address, you will see two tabs. The **Tests** tab provides information about test content and caching status. Select the **Clients** tab to monitor client connectivity. If you are visiting the ProctorCache interface from a localhost address (http://localhost:4480) you will see an additional **Settings** tab. This tab

allows you to change the default ProctorCache password.

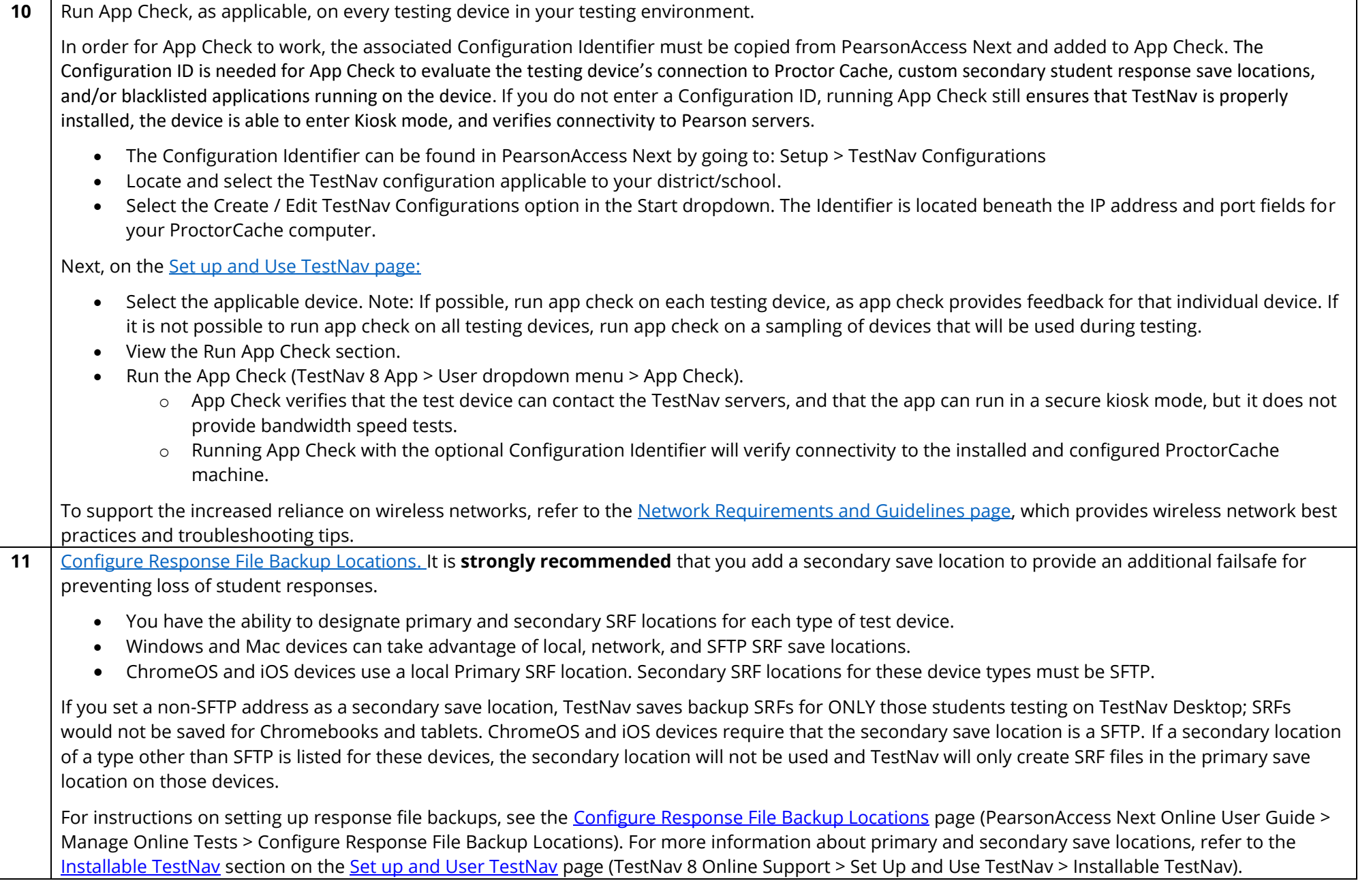

# **Infrastructure Readiness Checklist 201920 Conduct an Infrastructure Trial (Recommended) 12 Months Prior to Testing**

The Infrastructure Trial is conducted using the PearsonAccess Next Training Center.

An Infrastructure Trial is an opportunity for districts to prepare for test administration by simulating test-day network utilization. This will help determine if there are any infrastructure issues to resolve and confirm all testing devices are properly configured and ready to run the MCAs. Below are some issues that could be uncovered or else properly verified through running an Infrastructure Trial:

- Testing devices without the latest TestNav version
- TestNav configured and runs correctly on testing devices
- Previously configured testing devices that were reimaged or do not meet current system requirements
- Issues with a device accessing content through local ports or content being filtered
- Background applications on testing devices that may interfere during the real administration
- Network load
- Overloaded Wi-Fi access points
- Issues with response save locations

The Infrastructure Trial is also an opportunity for Technology Staff to familiarize themselves with PearsonAccess Next and provides general troubleshooting experience.

Confirm the testing dates scheduled with your DAC in order to complete the Infrastructure Trial prior to the test administration. You should plan to conduct an Infrastructure Trial only after you have completed the previous steps.

Technology staff should plan approximately **60 minutes** to administer the Infrastructure Trial (times may vary depending on infrastructure complexities). For the purpose of conducting the Infrastructure Trial, you will use sample students and forms in the PearsonAccess Next Training Center. District staff should use the sample student testing tickets to run the Infrastructure Trial. There are two forms available: Bandwidth Check and Connectivity Check. These checks account for both types of MCAs because TestNav communication differs between the two different types of tests:

- Bandwidth: fixed form (Science and Science Script MCAs)
- Connectivity: adaptive (Reading and Mathematics MCAs)

Note: The Bandwidth Check and Connectivity Check can be administered simultaneously or separately. These checks should be administered in a way that replicates the anticipated test administration in your district (i.e., if the adaptive tests (Reading and/or Mathematics MCAs) are administered at the same time as the linear test (Science and/or Science Script MCAs), consider running the checks simultaneously).

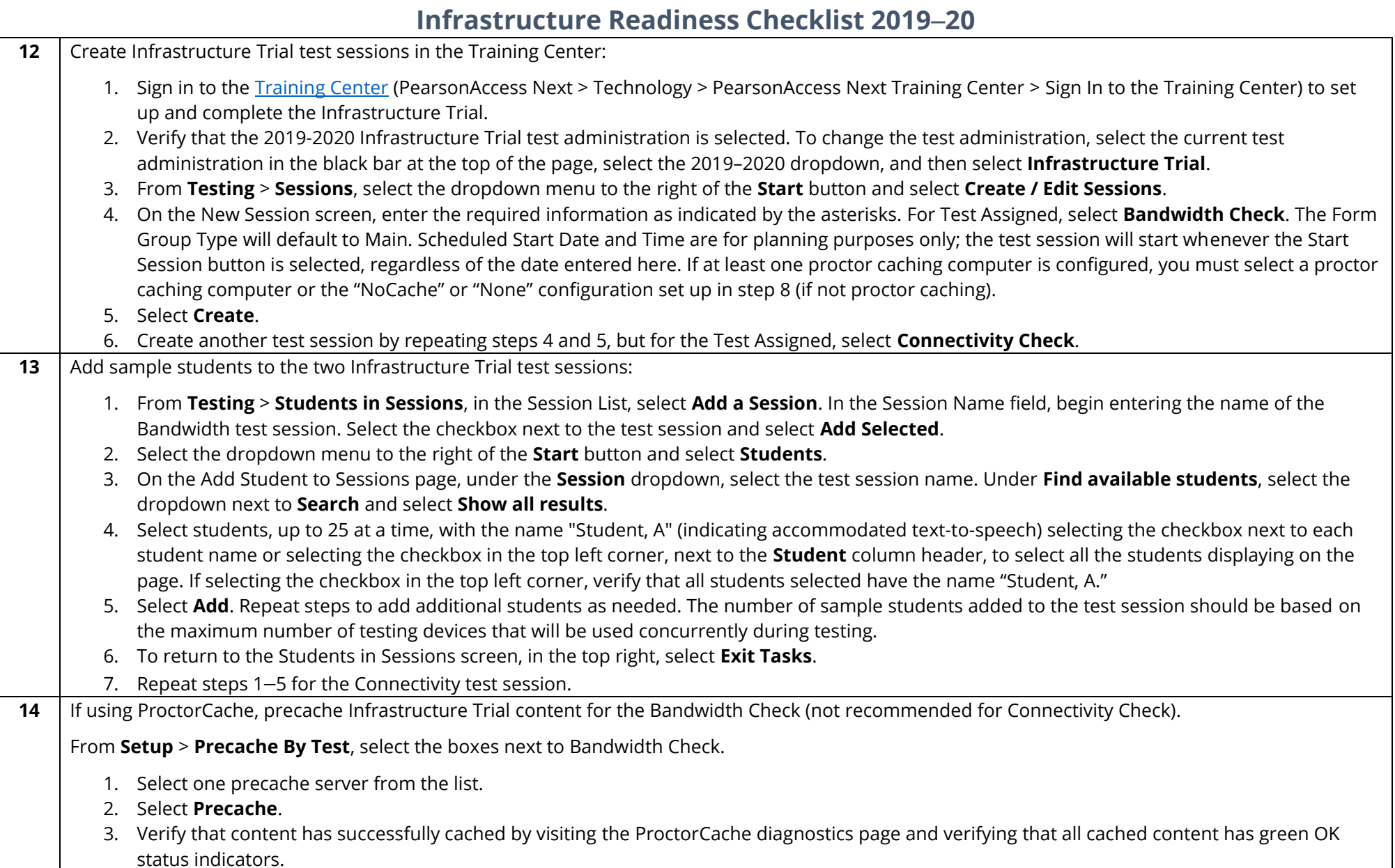

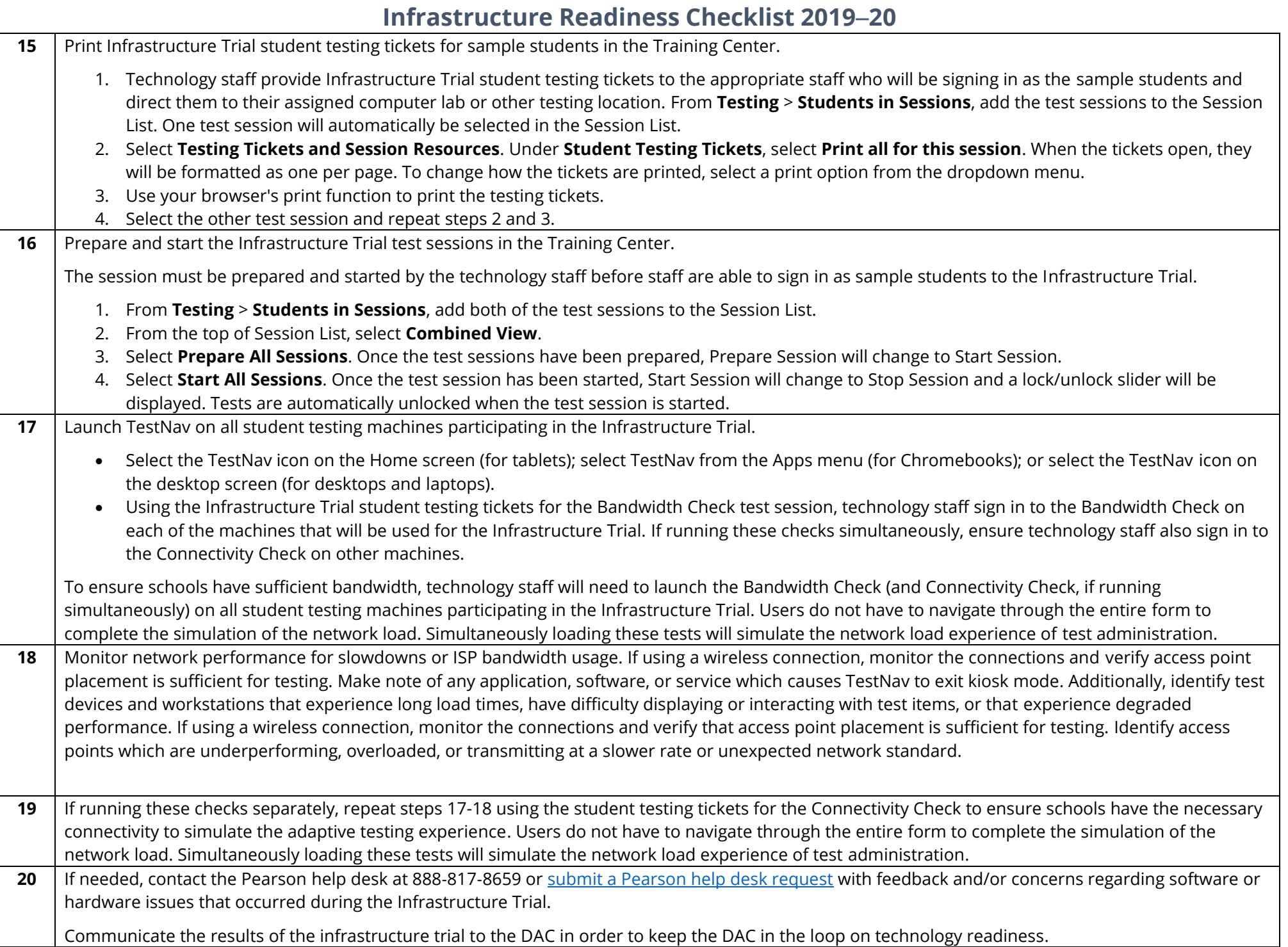

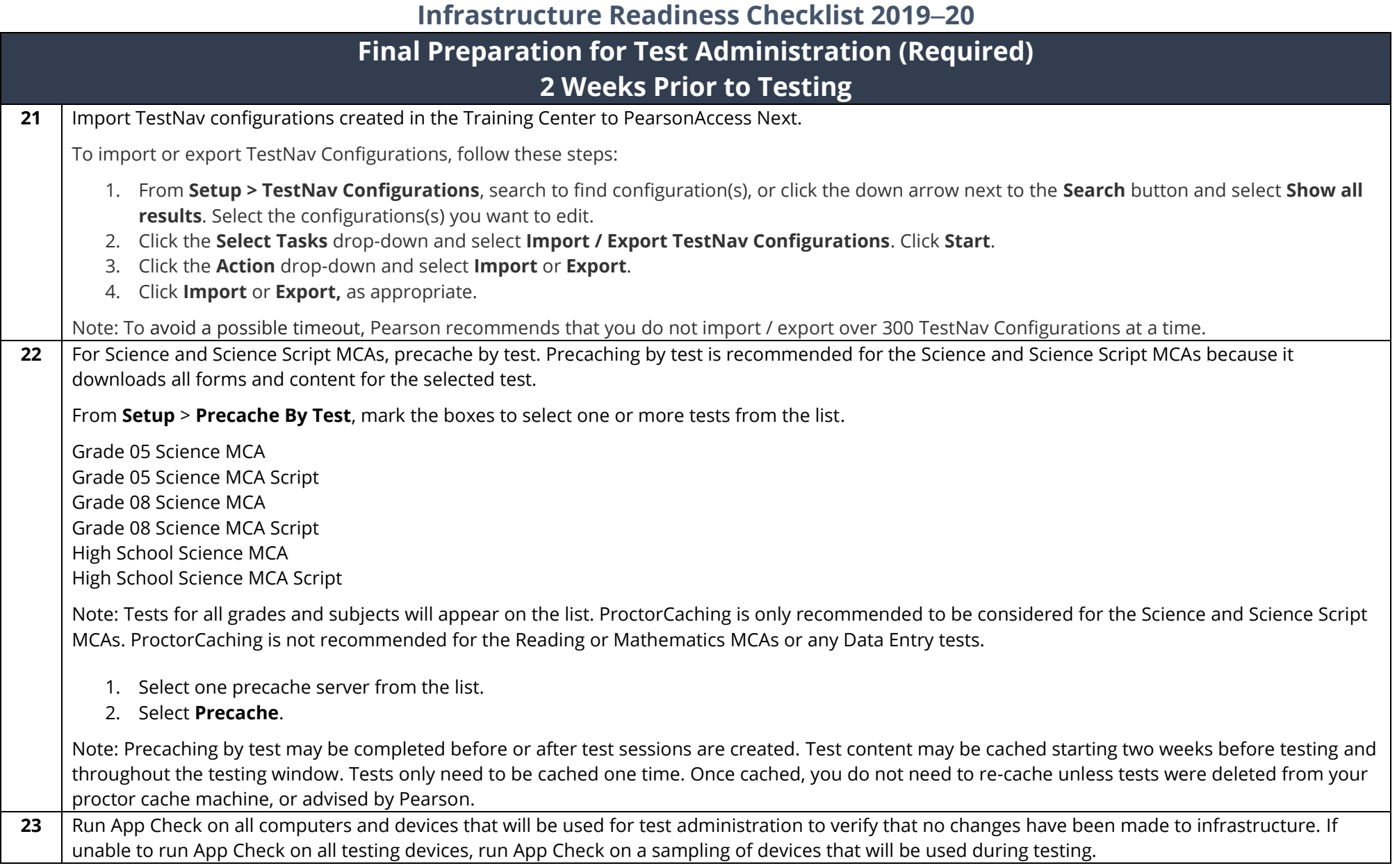

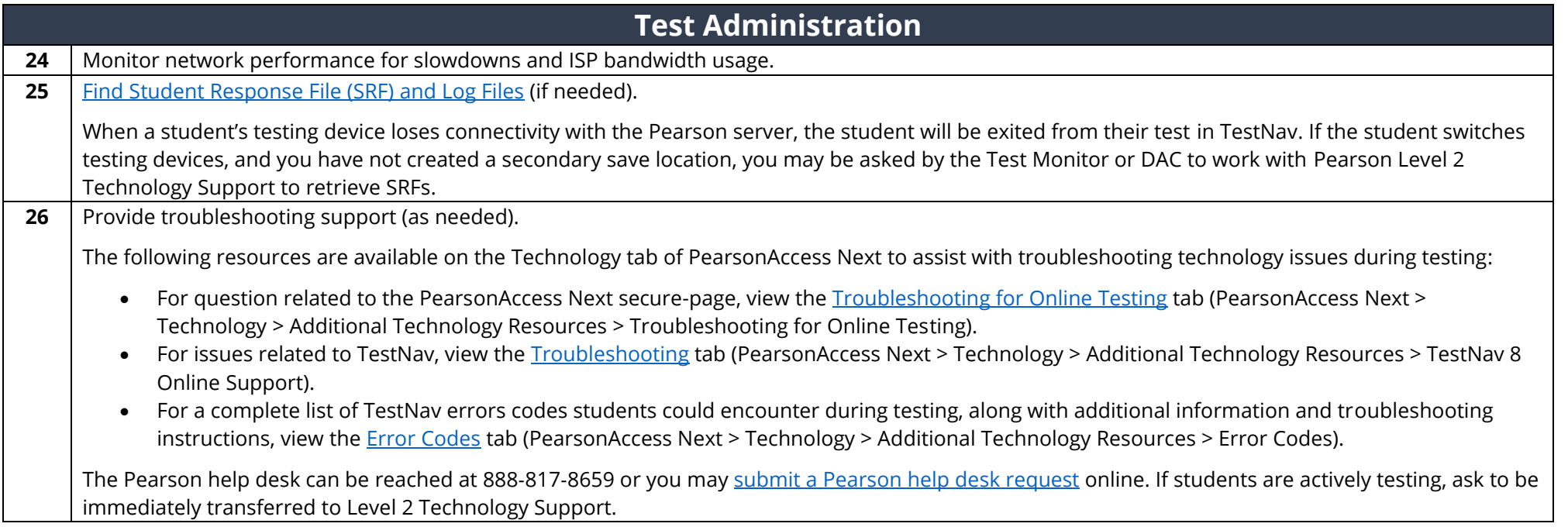